# **Handleiding activatie e-Kompas**

# Voor nieuwe gebruikers

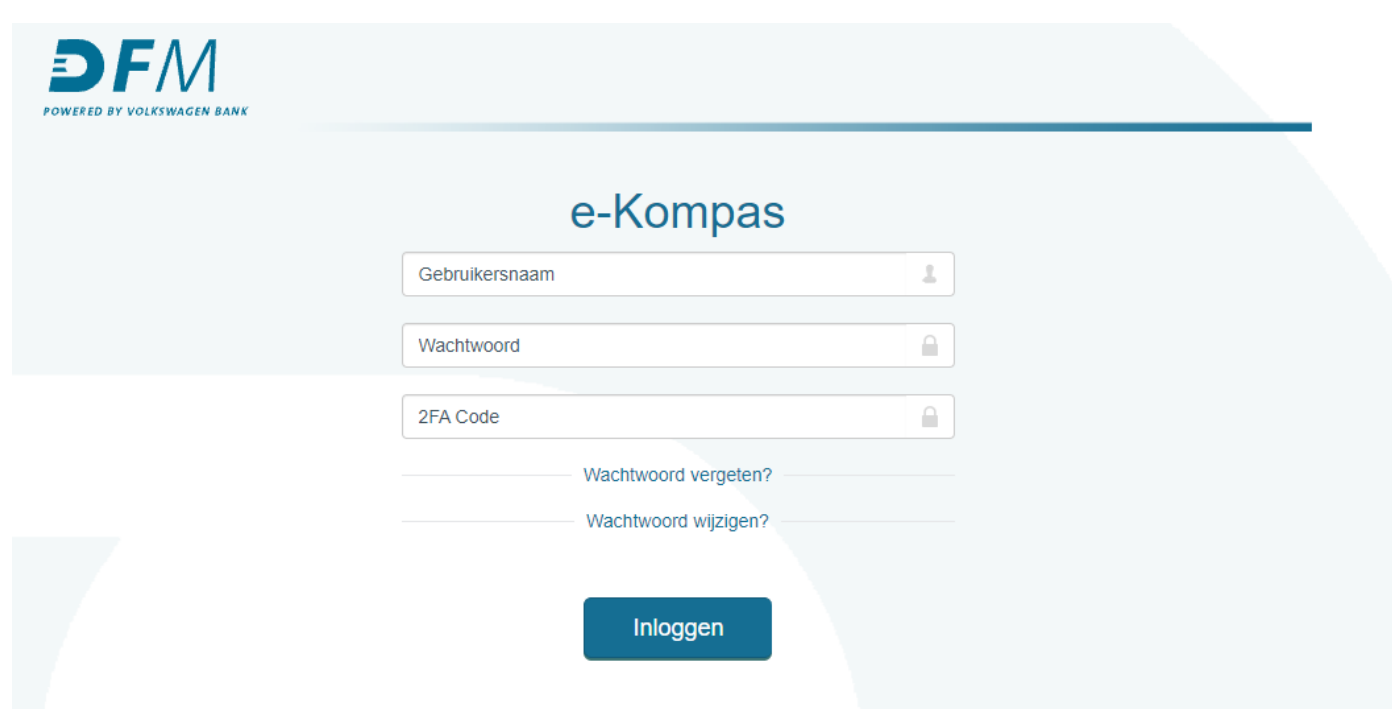

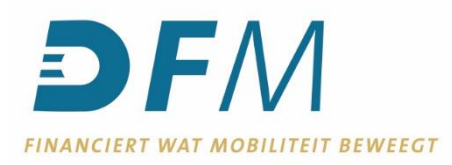

### **e-Kompas installeren**

1. Ga via uw browser naar [www.dfm.nl](http://www.dfm.nl/) en klik op *Login*.

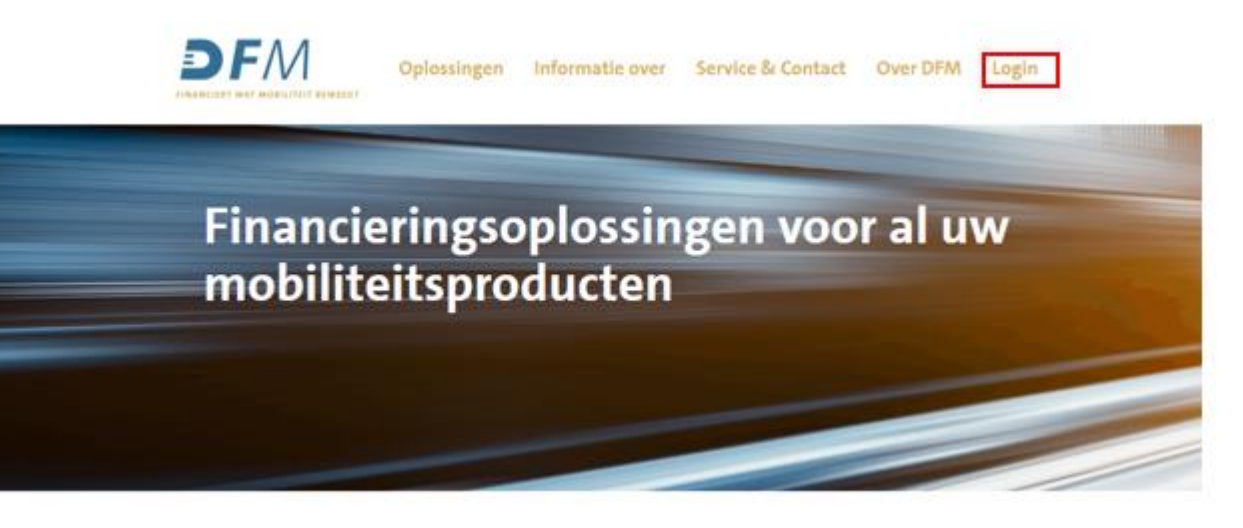

2. Klik op *Inloggen e-Kompas*

# Login e-Kompas

Via e-Kompas heeft u inzage in al uw transacties. Zo weet u exact hoe uw financiële zaken ervoor staan. U kunt met e-Kompas alle producten van DFM inzien en beheren en u beschikt over een volwaardige betaalmodule.

Inloggen e-Kompas

3. Voer uw gebruikersnaam en initele wachtwoord in, laat het veld 2FA Code leeg en klik op *Inloggen*.

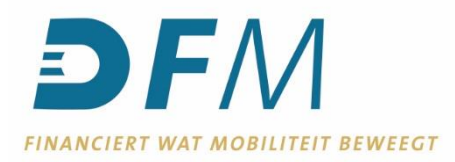

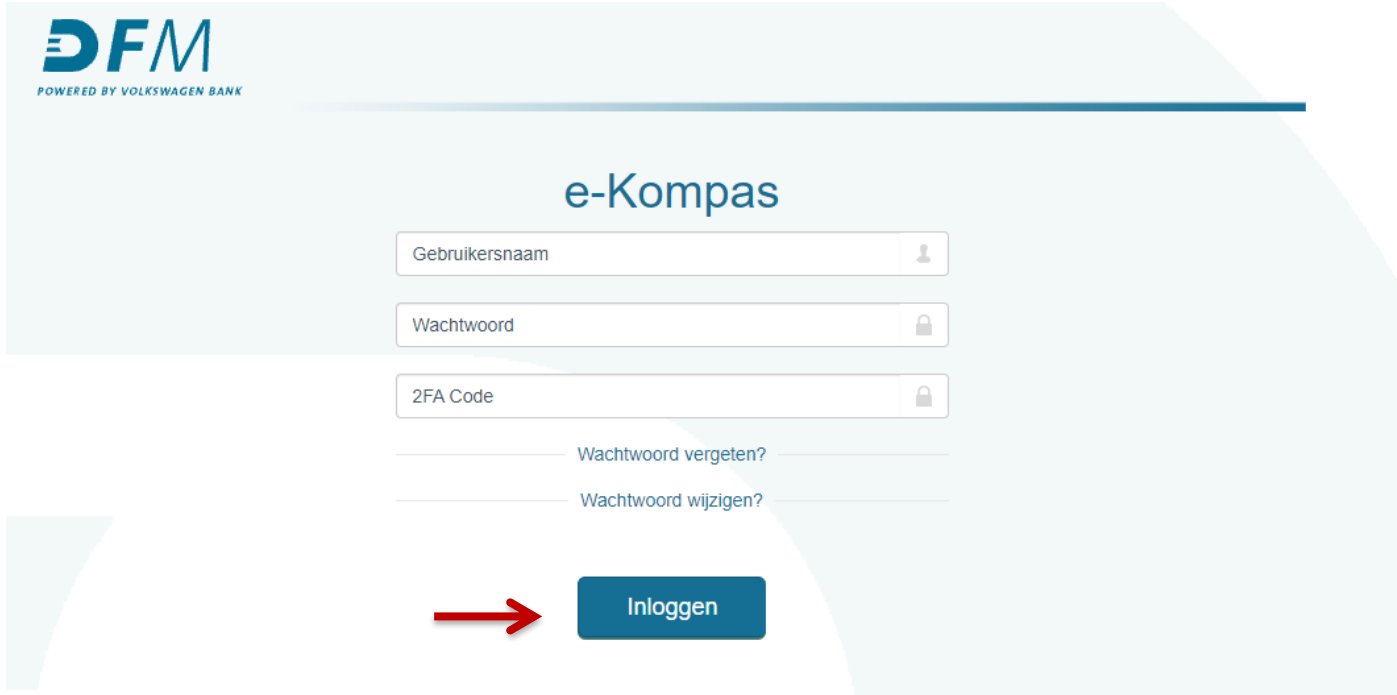

**N.B.:** Heeft u nog geen gebruikersnaam en/of initieel wachtwoord ontvangen? Neem dan contact op met de afdeling Betalingsverkeer.

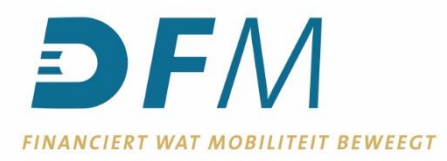

4. In onderstaand scherm moet het initiele wachtwoord gewijzigd worden. In het veld *Huidig wachtwoord* moet het initiële wachtwoord ingevuld worden. Bij *Nieuw wachtwoord* (en bij *Nieuw wachtwoord bevestigen*) moet een zelfgekozen wachtwoord ingevuld worden.

Uit veiligheidsoverwegingen moet het zelfgekozen wachtwoord bestaan uit een combinatie van hoofdletters, kleine letters, cijfers, speciale tekens en minimaal 10 posities, maximaal 12 posities. Het wachtwoord mag tevens niet (een gedeelte van) de gebruikersnaam bevatten.

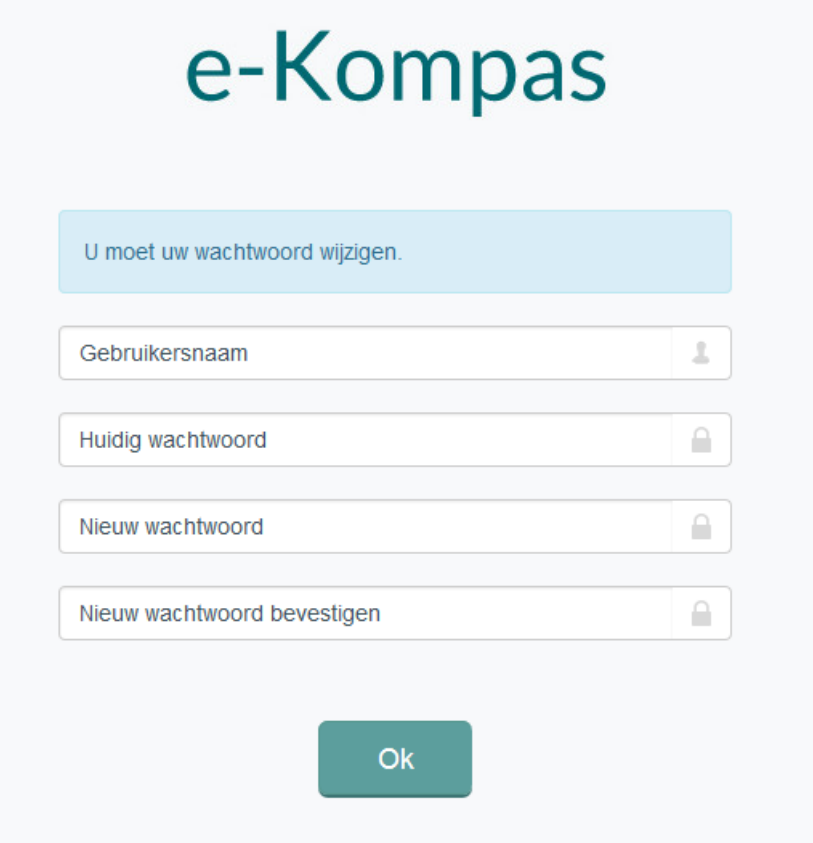

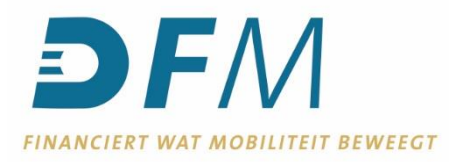

# 5. Voldoet het nieuwe wachtwoord niet aan de bovengenoemde criteria? Dan verschijnt onderstaande melding.

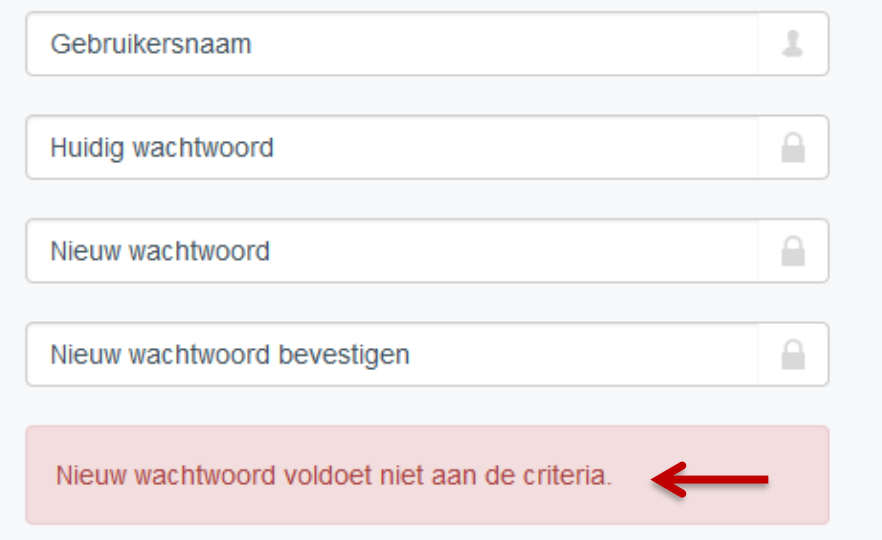

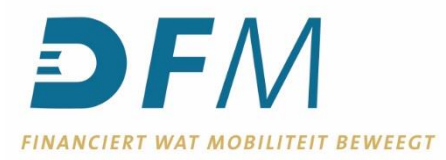

- 6. Wanneer het nieuwe wachtwoord voldoet aan de genoemde criteria en succesvol gewijzigd is, keert u automatisch terug naar het inlogscherm. Tip: Sla uw wachtwoord nooit op de computer/ browser. Wanneer u dit wel doet zal de inlog blokkeren vanuit veiligheidmaatregelen.
- 7. In de volgende stappen zal worden uitgelegd hoe de tweestapsverificatie kan worden geactiveerd. Heeft u al een authenticator app op uw mobiele telefoon? Ga dan verder bij stap 11.
- 8. Download een authenticator app. We adviseren om een van de volgende authenticator apps te gebruiken: - Microsoft Authenticator
	- Google Authenticator.

Beide apps zijn te downloaden vanuit de Google Play Store en Apple App Store.

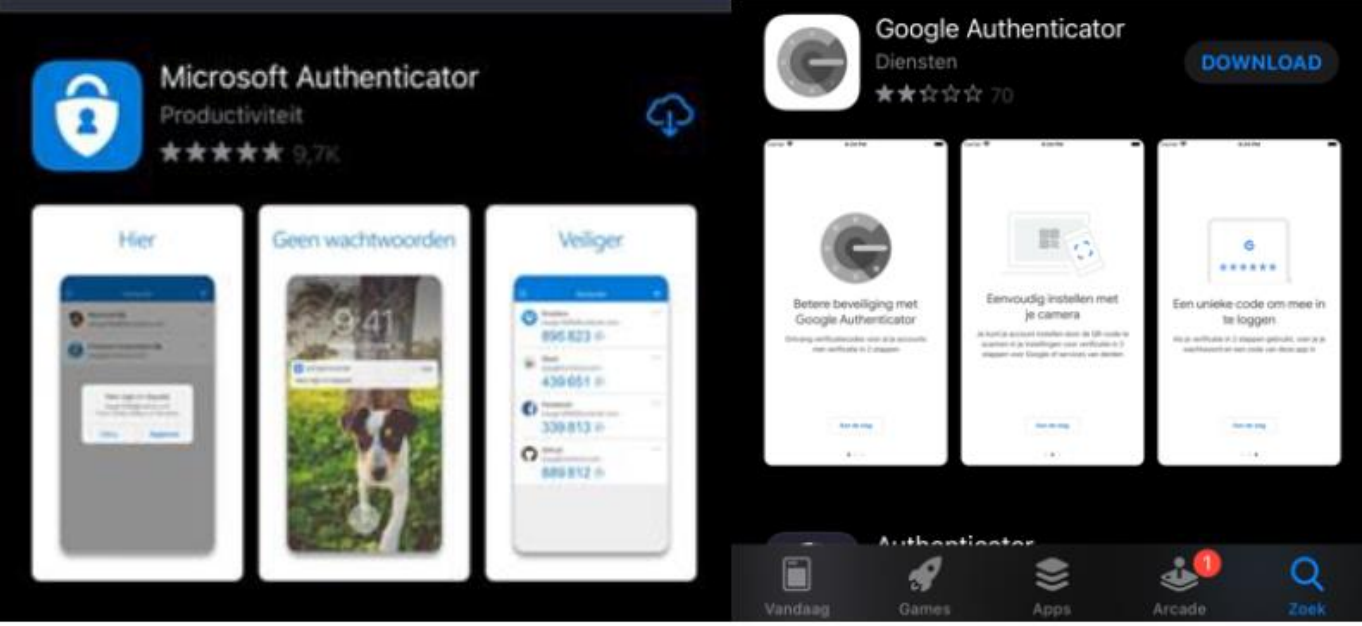

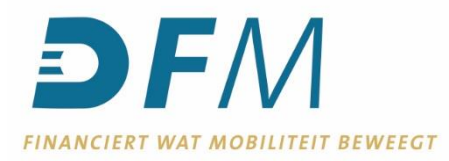

9. Wij gebruiken in deze instructie Google Authenticator als voorbeeld.

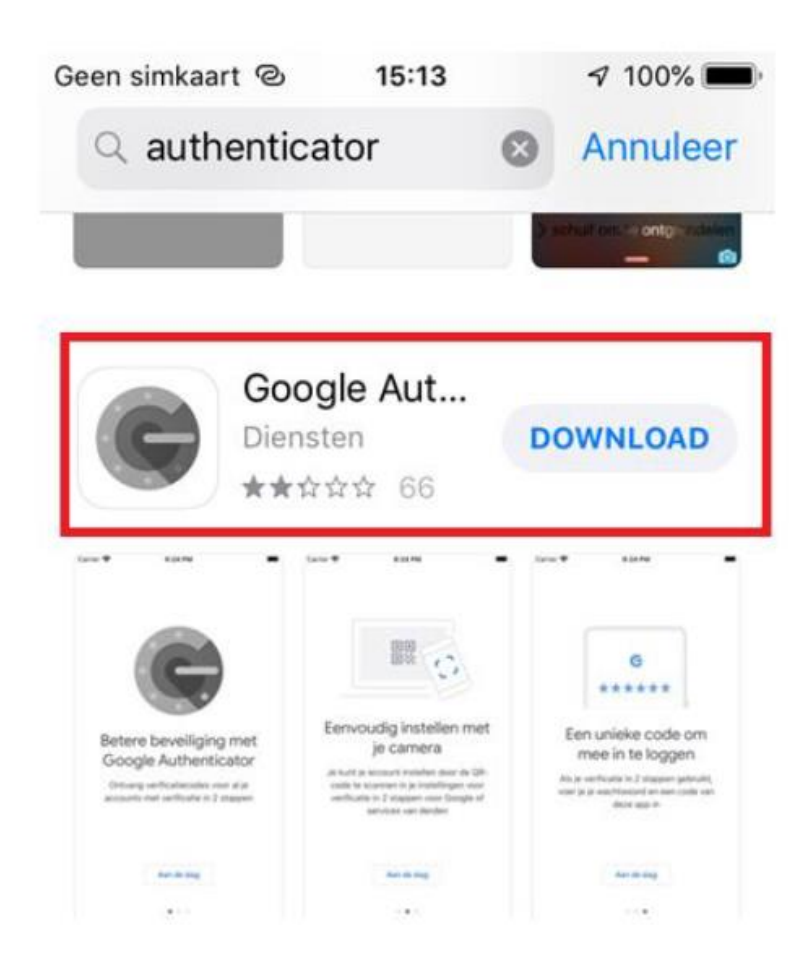

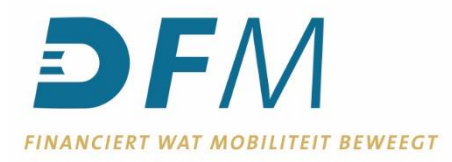

### 10. Indien u de app opent, klikt u op *Aan de slag*

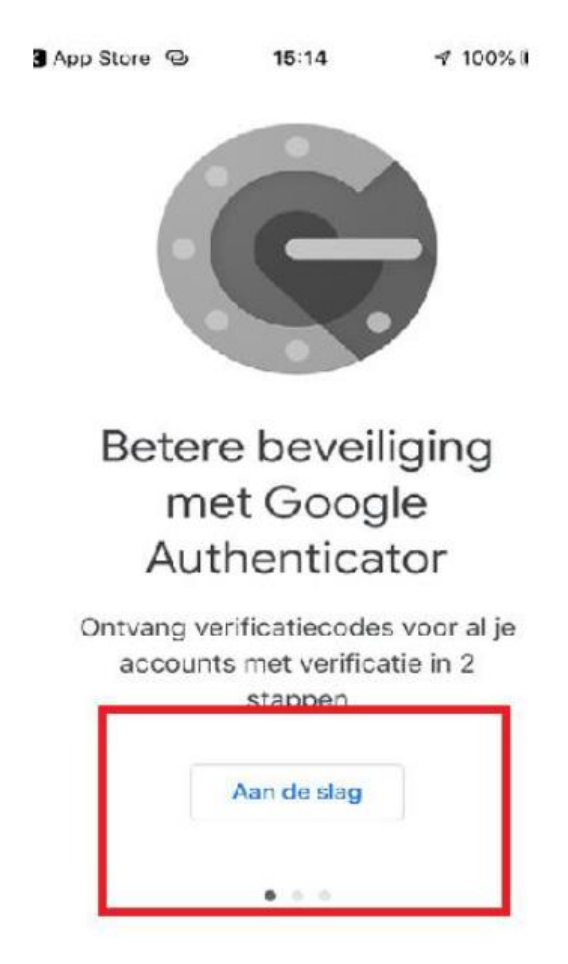

11. Ga naar www.dfm.nl via u browser en klik op *Login*

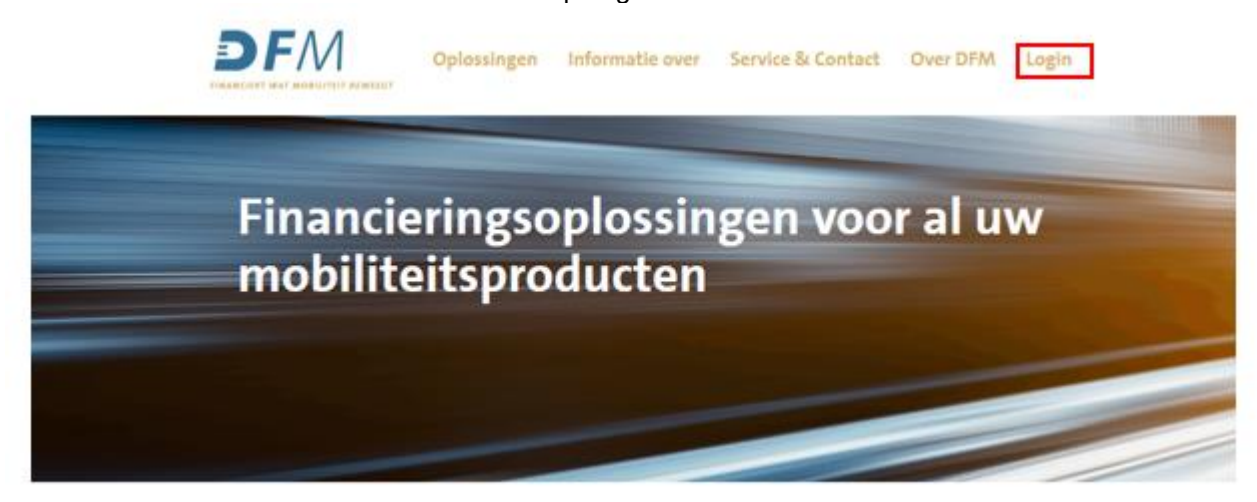

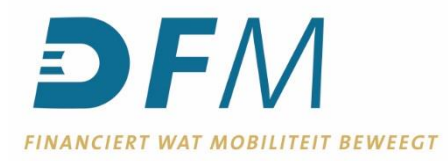

## 12. Klik op de button: *Inloggen e-Kompas*

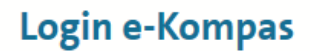

Via e-Kompas heeft u inzage in al uw transacties. Zo weet u exact hoe uw financiële zaken ervoor staan. U kunt met e-Kompas alle producten van DFM inzien en beheren en u beschikt over een volwaardige betaalmodule.

Inloggen e-Kompas

13. Voer uw gebruikersnaam en zojuist aangemaakte wachtwoord in, laat het veld 2FA Code leeg en klik op *Inloggen*.

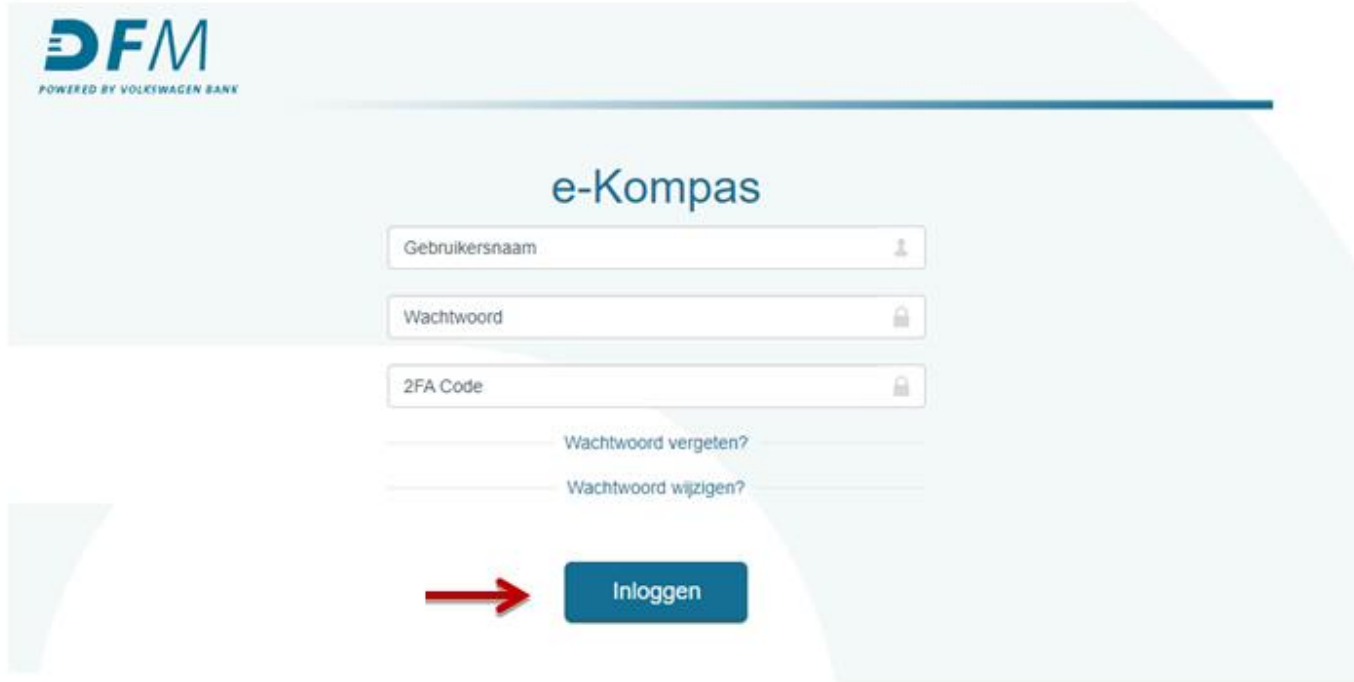

14. Er verschijnt een pop-up venster met de vraag of u de tweefactorverificatiecode (2FA code) wilt instellen. Klik op *JA*.

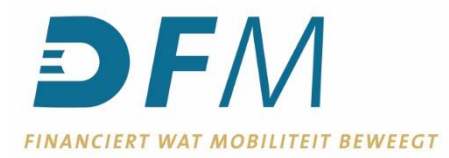

15. Nu verschijnt de QR-code op uw scherm waarmee u de tweestapsverificatie kunt activeren.

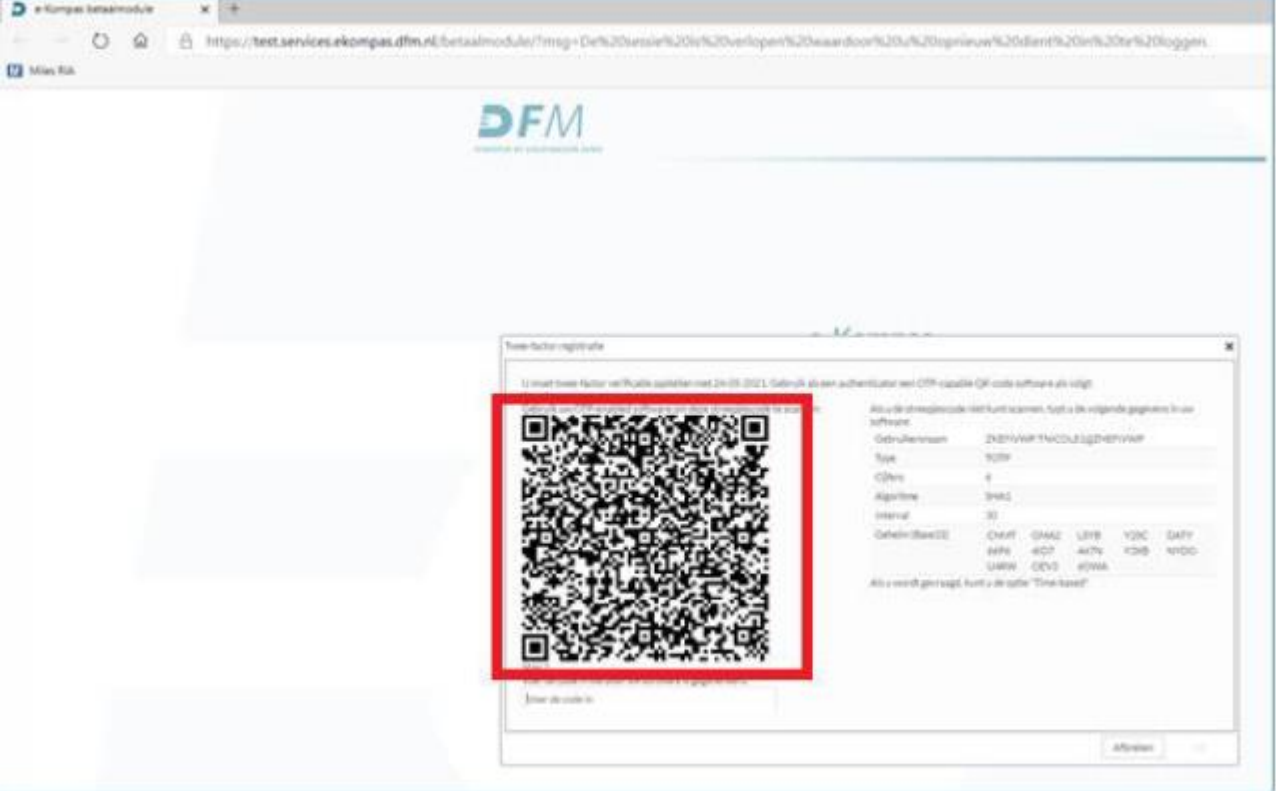

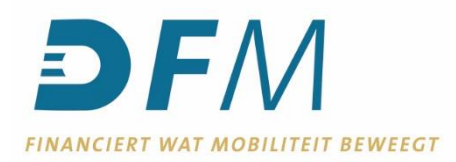

16. Houd de camera van uw mobiele telefoon voor de QR-code. Hier komt dan de melding *Open met authenticator*. Klik op uw telefoon op de melding *Open met authenticator*.

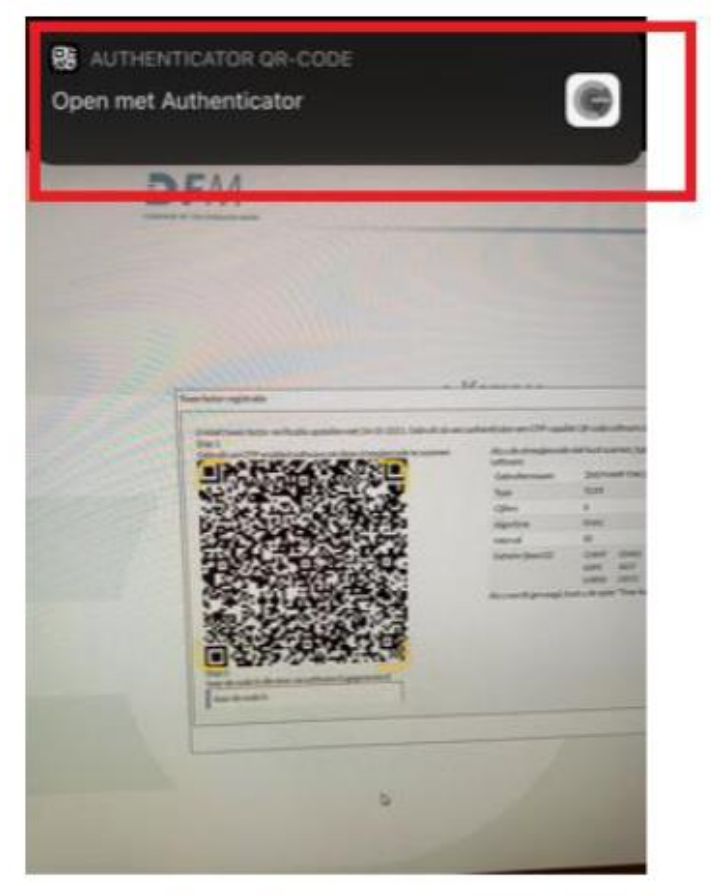

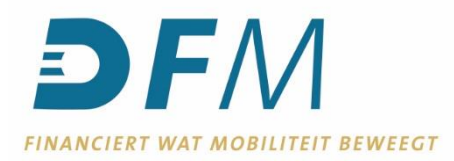

17. Klik nu op *Open.*

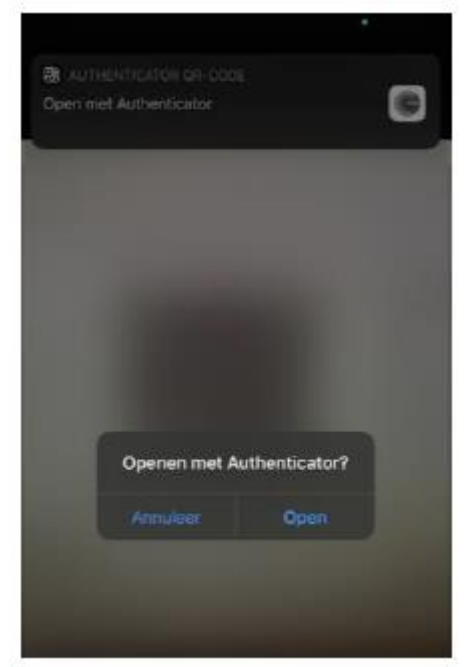

- 18. Vervolgens verschijnt er in het beeldscherm van je telefoon *Token toevoegen*. Klik op *JA.*
- 19. Open de authenticator app die u heeft geïnstalleerd op uw telefoon. In de app verschijnt automatisch een code.

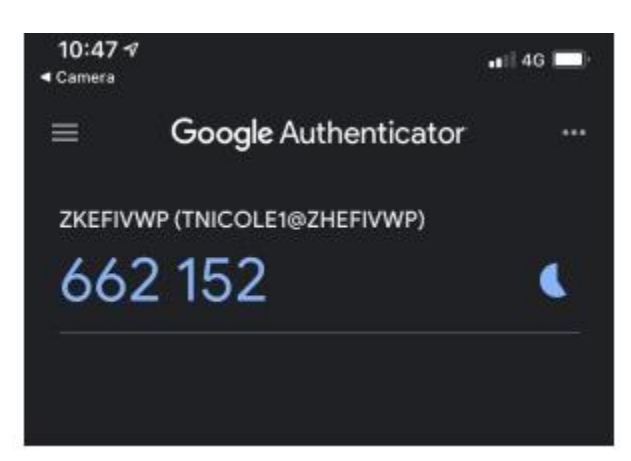

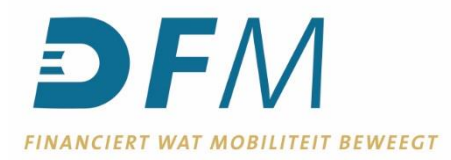

20. Voer deze code in in het veld onder de QR-code op uw computerscherm.

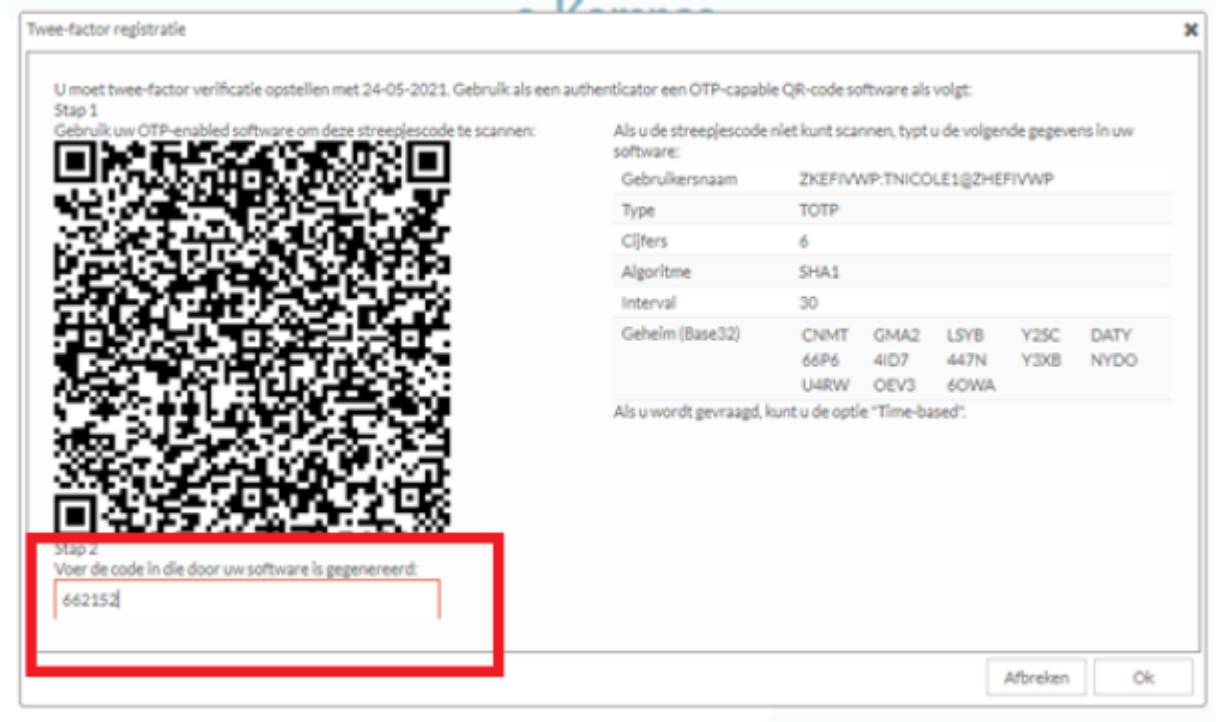

21. De QR- code is nu geactiveerd.

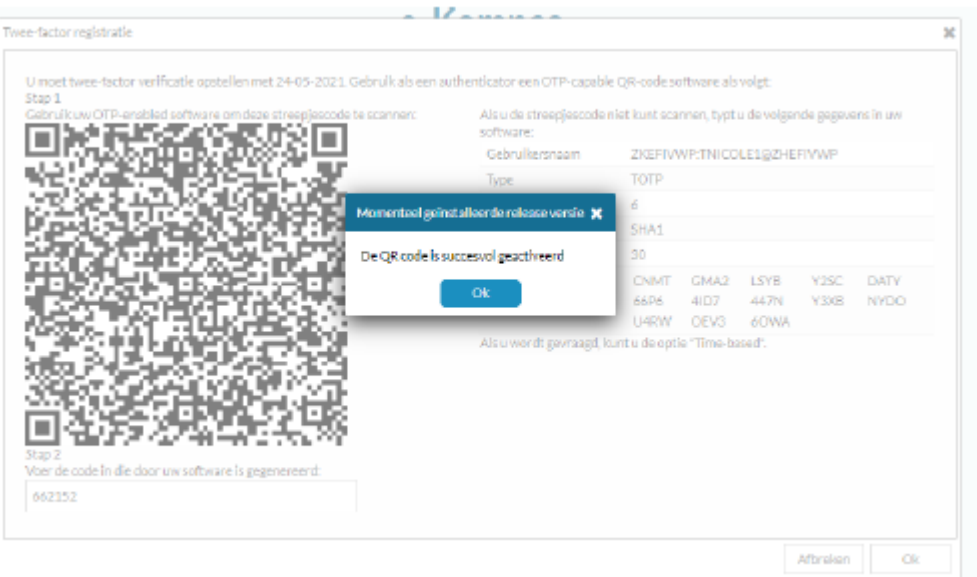

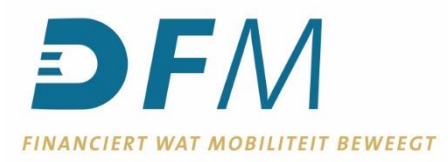

- 22. Welkom, u bent nu in het menuscherm van e-Kompas. Het activeren van de tweestapsverificatie is GESLAAGD.
- 23. Log na deze geslaagde actie uit en daarna weer in, om ervoor te zorgen dat het systeem uw activatie goed verwerkt.
- 24. Vanaf nu werkt inloggen in e-Kompas als volgt:
	- Ga naar [www.dfm.nl](http://www.dfm.nl/) en klik op Login. Bij het inloggen voert u het volgende in:
	- Gebruikersnaam
	- Wachtwoord
	- 2FA Code (deze wordt telkens automatisch gegenereerd als u uw authenticator app opent op uw telefoon).